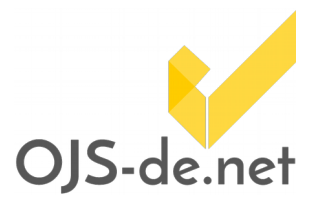

# EIGENE INHALTSBEREICHE

Eigene Inhaltsbereiche (Blöcke bestehend aus Text, Bildern etc.) können mit Hilfe des Custom-Block-Plug-Ins am linken bzw. rechten Rand einer OJS-Seite selbst definiert werden. Seit OJS 2.4.6 können sie in allen für die jeweilige Zeitschrift definierten Sprachen erstellt werden.

#### Plugin aktivieren und eigenen Block erstellen

Eigene Blöcke können mit dem Plugin "Verwaltung eigener Blöcke" erstellt werden. Aktivieren Sie das Plugin unter Zeitschriftenverwaltung > Verwaltung der Plug-Ins > Generische Plug-Ins. Ist das Plugin aktiviert, können sie direkt im Plugin mit der Option Verwaltung eigener Blöcke einen eigenen Block erstellen (siehe Abbildung 1).

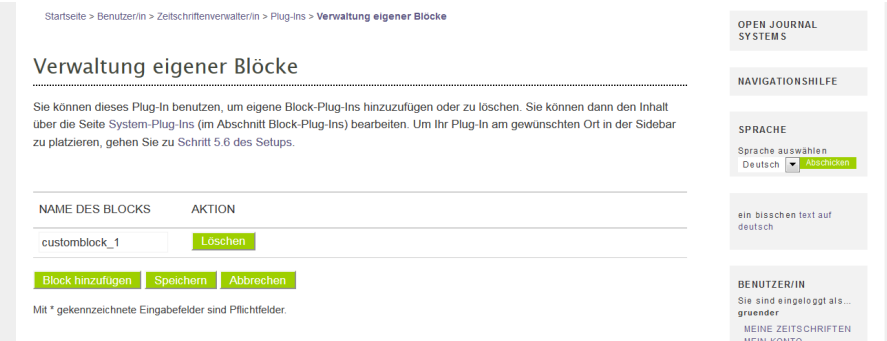

Abb. 1: Verwaltung eigener Blöcke

## Eigenen Block bearbeiten

Nachdem Sie das Plugin im Bereich der generischen Plugins aktiviert haben, wechseln Sie in den Bereich der Block-Plugins, um den Inhalt des Custom-Blocks zu bearbeiten. Ihr eigener Block erscheint zwischen den anderen Blöcken (siehe Abbildung 2).

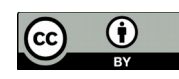

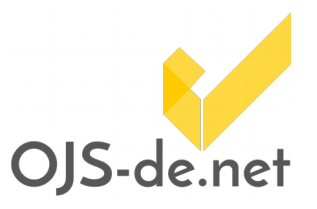

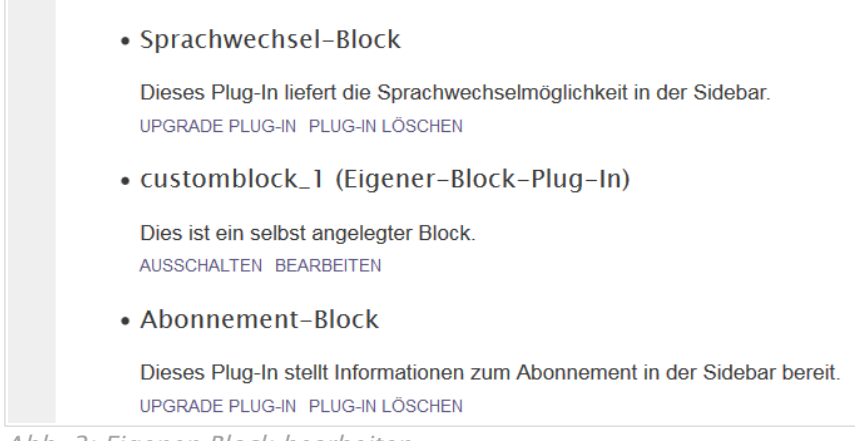

Abb. 2: Eigenen Block bearbeiten

Mit Klick auf Bearbeiten gelangen Sie in den Bereich Bearbeitung des Inhalts der Sidebar (siehe Abbildung 3). Für alle gewählten Sprachen einer Zeitschrift

(Zeitschriftenverwaltung > Sprachen) kann mit Hilfe des Drop-Down-Menüs Formularsprache eine Version des Inhalts einer Sidebar gespeichert werden. Wählen Sie die entsprechende Sprache aus, bevor Sie den Inhalt des Blocks eintragen.

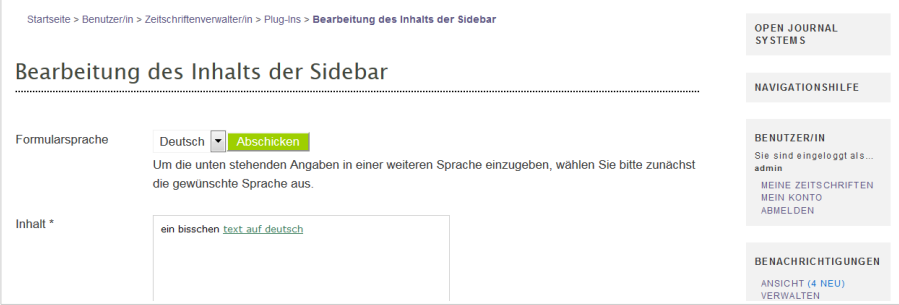

Abb. 3: Inhalt der Sidebar in verschiedenen Sprachen erstellen

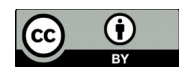

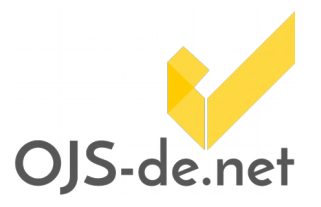

### Eigenen Block in Seitenleiste einstellen

Der erstellte Block erscheint im Setup-Schritt 5.6 als neuer Block und kann durch Verschieben in die rechte oder linke Seitenleiste aktiviert werden (siehe Abbildung 4).

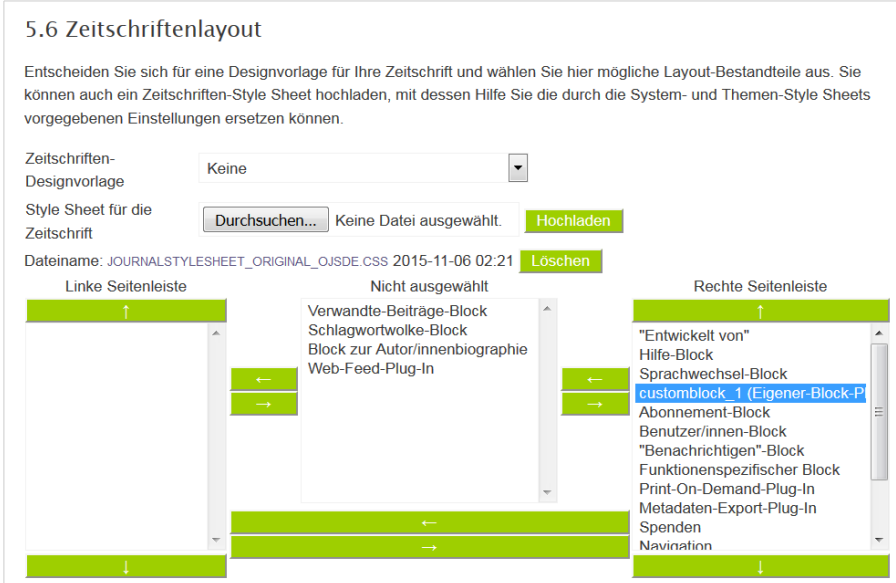

Abb. 4: Block im Setup für Seitenleiste freischalten

#### Anzeige des Blocks in der Seitenleiste der Zeitschriftenseite

Sobald die Benutzeroberfläche von OJS in die entsprechende Sprache umgeschaltet wurde, erscheint auch der Block in der jeweiligen Sprache (siehe Abbildung 5 und 6).

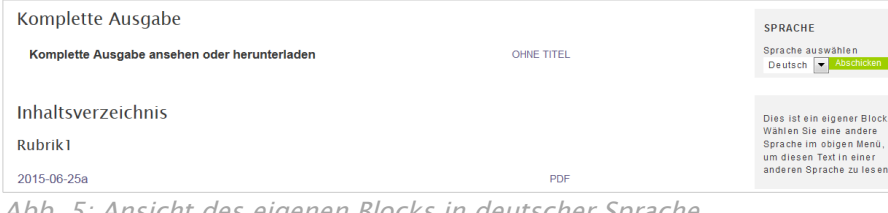

Abb. 5: Ansicht des eigenen Blocks in deutscher Sprache

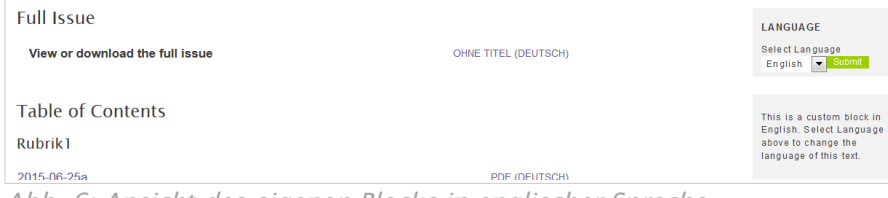

Abb. 6: Ansicht des eigenen Blocks in englischer Sprache

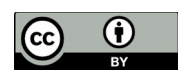